**مرحباً بك عزيزي المستخدم في خدمة نظام متابعة سداد دفعيات الطالب ،،،**

## **تسجيل الدخول للنظام**

- **رجاء قم بكتابة الرابط التالي:[sd.ush.account://http](http://account.ush.sd/) على اي متصفح انترنت Mozella Fie Fox أو google chrome ويفضل**
- **قم بكتابة اسم المستخدم وكلمة المرور قم اضغط على in Sign - كما هو موضح في الشكل أدناه**

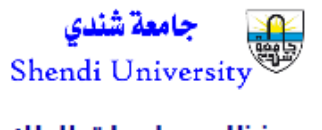

نظام معلومات الطلاب النظام المالى لمتابعة سداد مطالبات الد

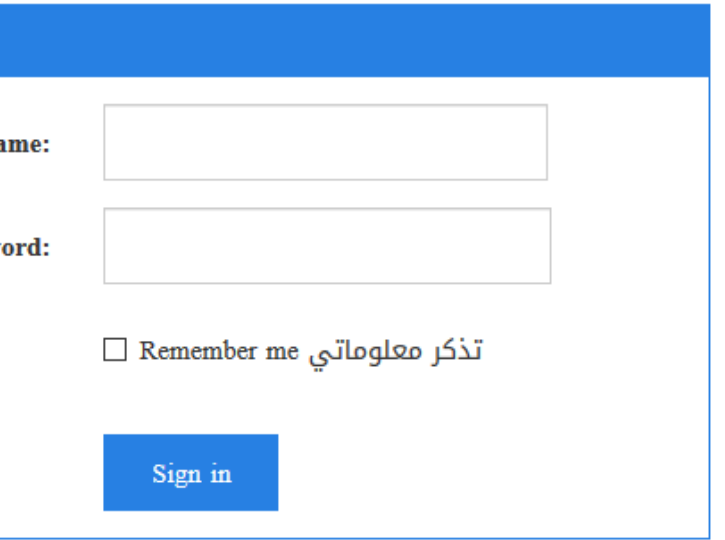

كافة الحقوق محفوظة لـجامعة شندي - مركز تقنية المعلومات - تطوير: محمد <sub>ا</sub>

### **الواجهة الرئيسية للنظام:**

**تتكون الواجهة الرئيسية للنظام من عدة مكونات أولها شريط القوائم ويضم الوظائف الرئيسية للنظام وهي:**

**-1 سجالت الطالب -2 الدفعيات -3 تقرير عن سداد طالب -4 فتح نافذة ايصال 15 – وزارة المالية والتخطيط االقتصادي -5 اعدادات النظام**

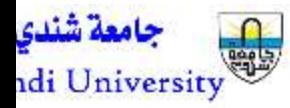

<mark>نظام معلومات ا</mark>

النظام المالي لمتابعة سداد

cļ×

1 admin

كافة الحقوق محفوظة لـجامعة شندي - مركز تقنية المعلر

**اضافة بيانات طالب للنظام:**

**الضافة بيانات طالب – لنظام الدفعيات قم باتباع الخطوات التالية: -1 اضغط على زر الطالب -2 اضغط على رز New Add**

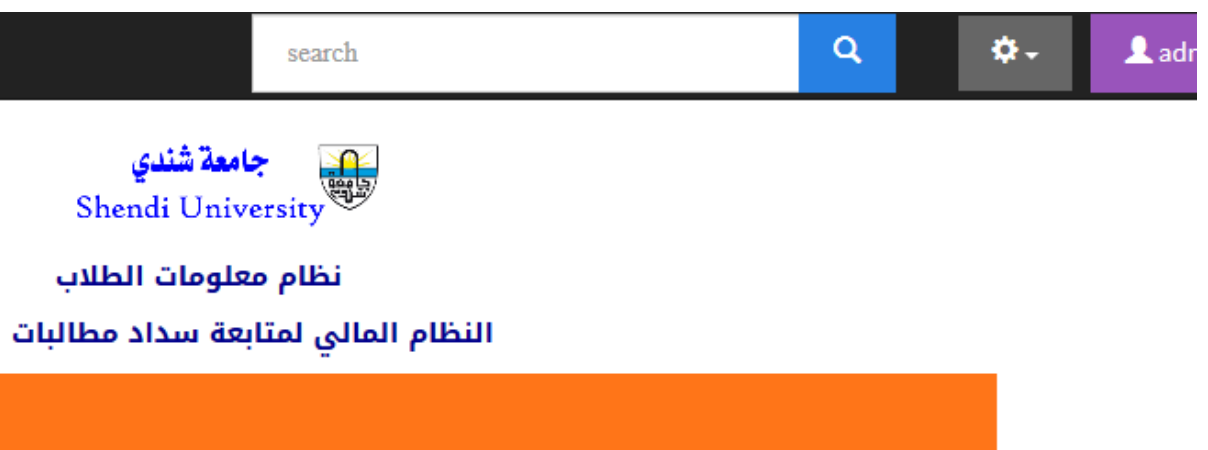

كافة الحقوق محفوظة لـجامعة شندي - مركز تقنية المه

**-3 قم بملء جميع الحقول ببيانات الطالب الذي تود اضافته كما في الشكل التالي:**

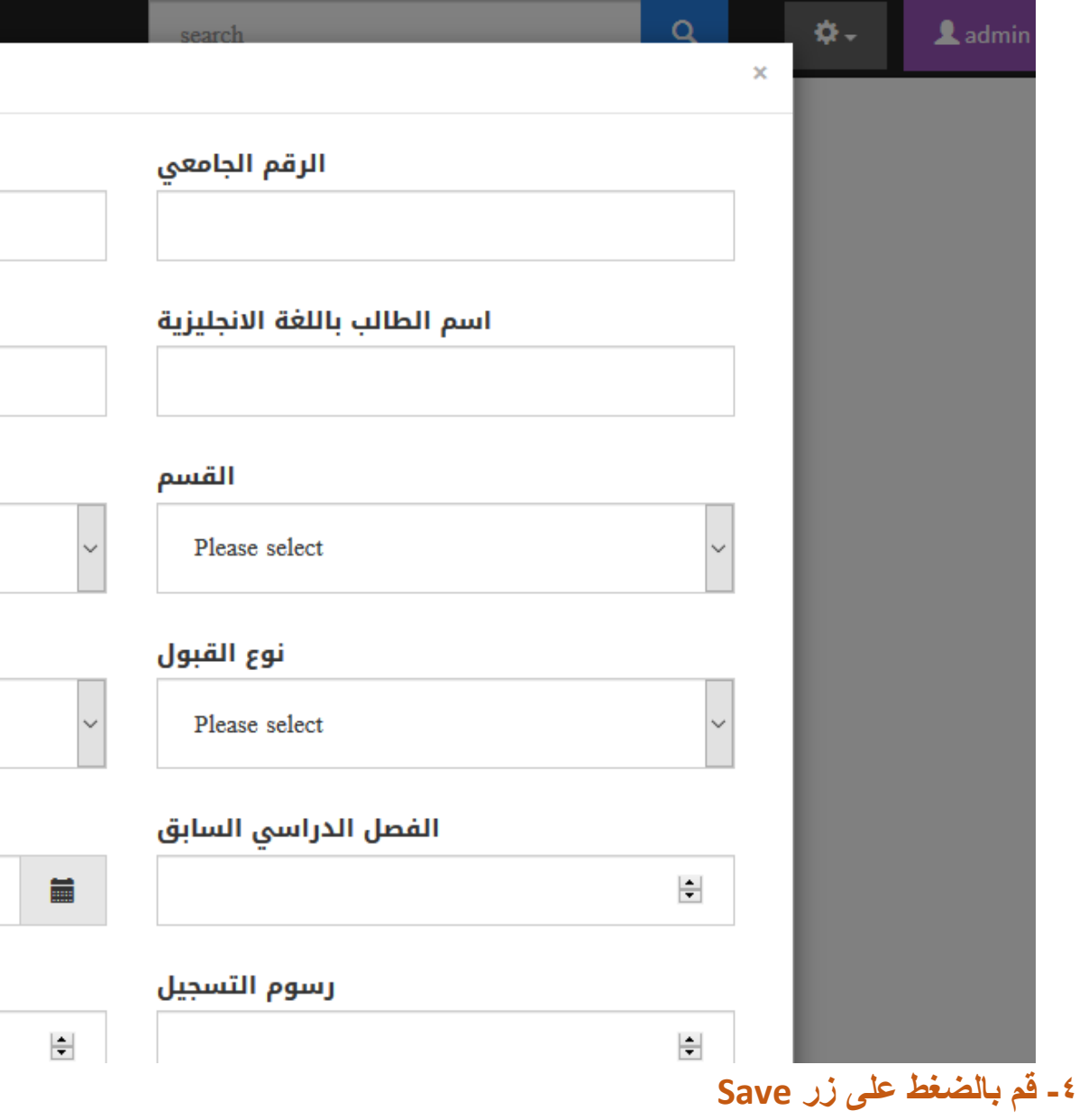

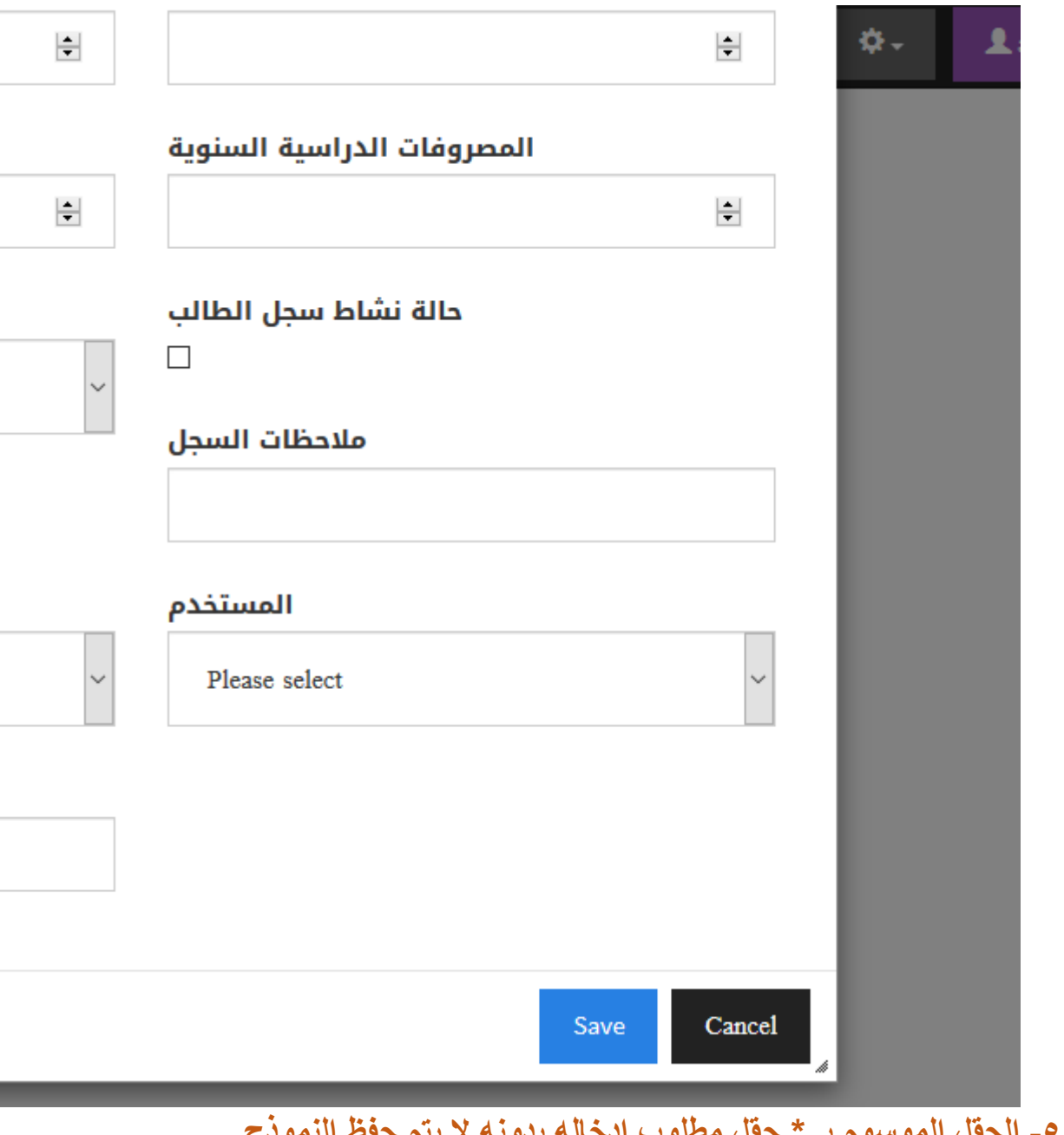

**-5 الحقل الموسوم بـ \* حقل مطلوب ادخاله بدونه ال يتم حفظ النموذج. -6 في حال اردت التراجع عن عملية اإلضافة اضغط على زر Cancel**

# **سجل الدفعيات**

**سجل الدفعيات تقيد فيه كافة معلومات السداد الخاصة بالطالب في الجامعة من أول دفعية إلى آخر دفعية له مصحوبة بتاريخ الدفعيات والفصل الدراسي والمصرف الذي قام بالسداد فيه**

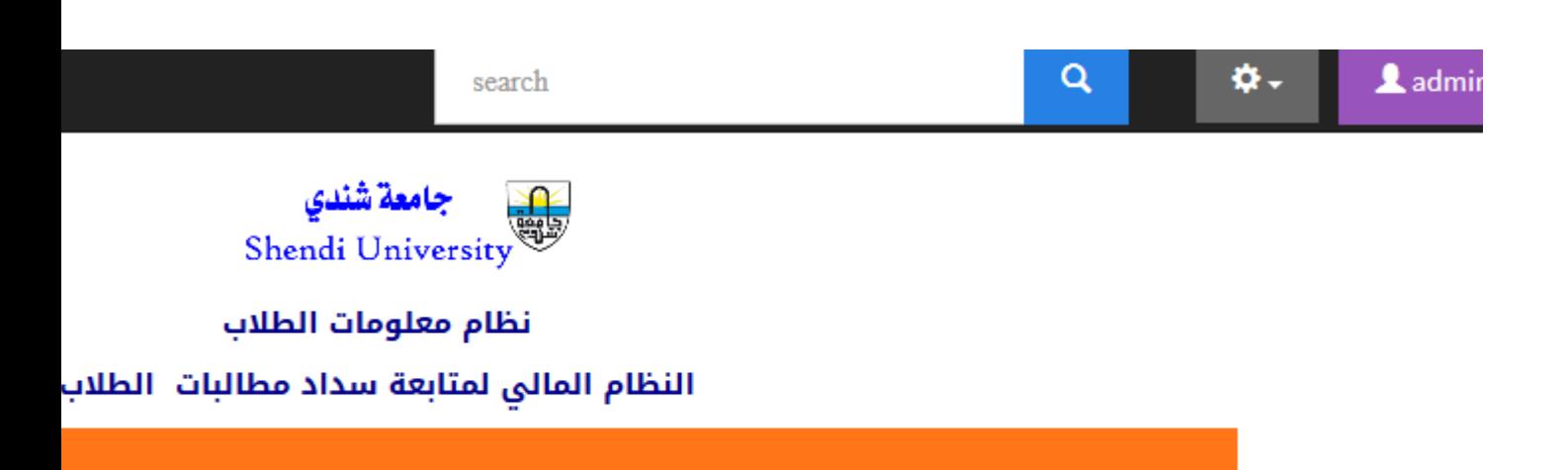

كافة الحقوق محفوظة لـجامعة شندي - مركز تقنية المعلومات - تط

# **إلضافة بيانات دفع يدوية قم بالضغط على زر new Add**

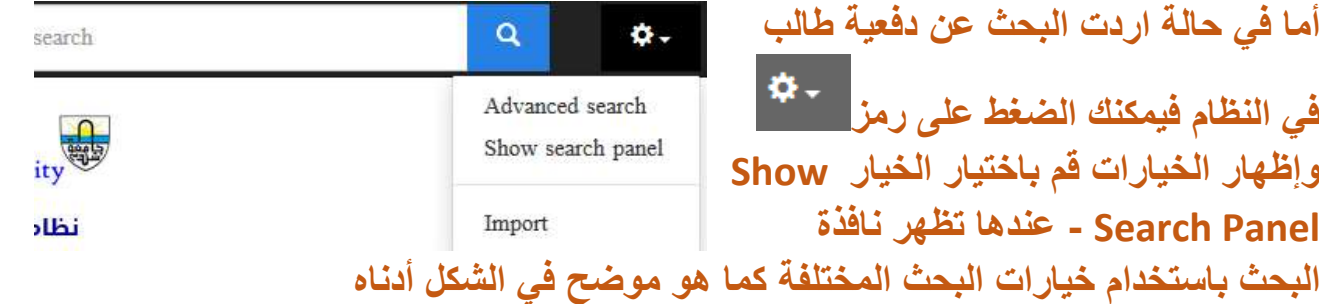

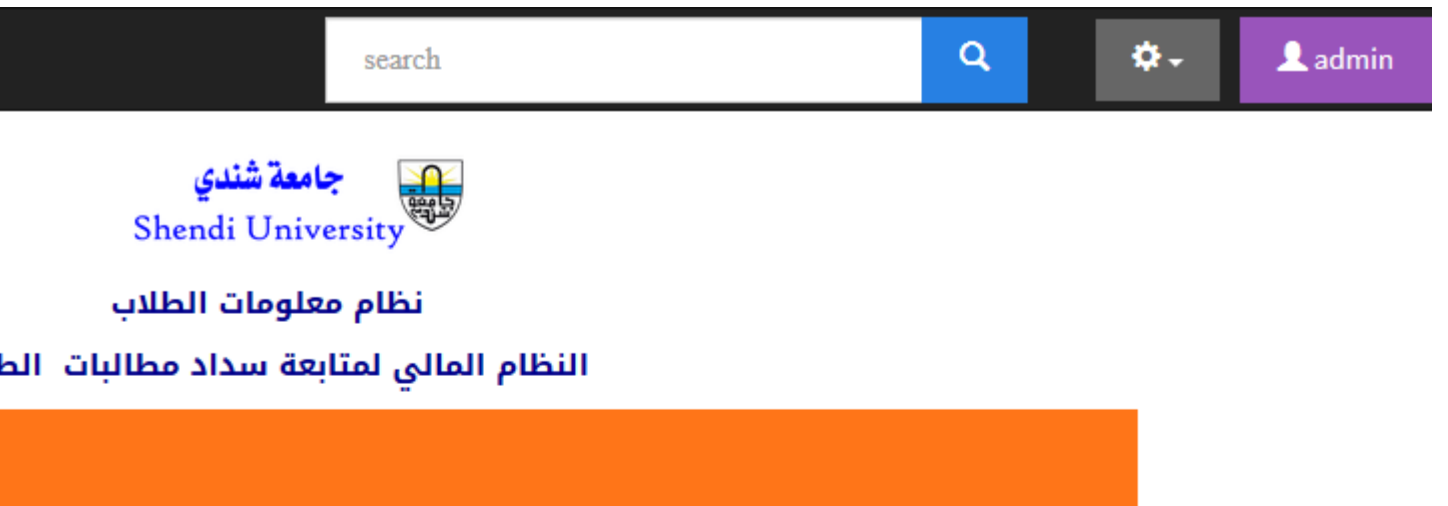

كافة الحقوق محفوظة لـجامعة شندى - مركز تقنية المعلومان

**قم بالضغط على زر in search الختيار مزيد من خيارات البحث التي تظهر في القائمة كما هو موضح في الشكل أدناه**

search

Q

٥.

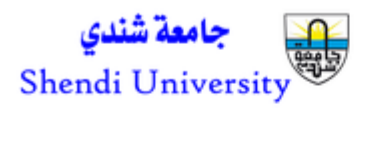

#### نظام معلومات الطلاب النظام المالى لمتابعة سداد مطالبات الطلاب

earch.

كافة الحقوق محفوظة لـجامعة شندى - مركز تقنية المعلومات - تطوير؛ محمد صديق ح

يمكنك استخدام عدة خيارات للبحث عن الطالب في نافذة الدفعيات ـــ مثلاً للبحث بالرقم الجامعى قم بكتابة الرقم الجامعي في مربع البحث ثم اضغط على search كما هو موضح في الشكل التالي

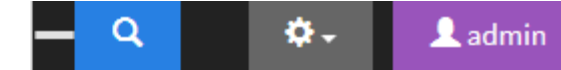

search

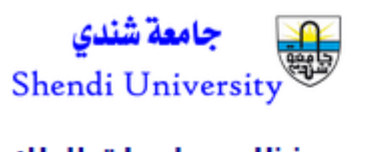

نظام معلومات الطلاب

النظام المالي لمتابعة سداد مطالبات الط

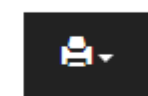

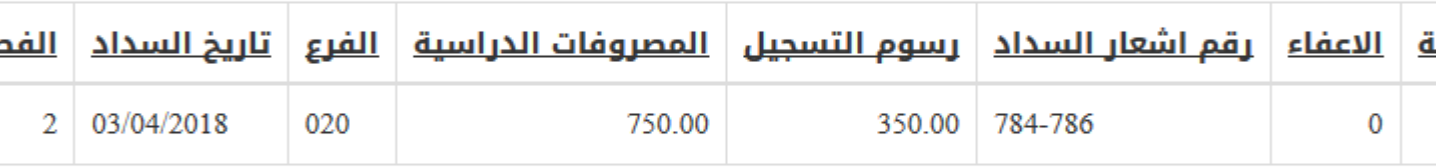

كافة الحقوق محفوظة لجامعة شندي - مركز تقنية المعلوما،

<u>استيراد بيانات من مصادر خارجية</u>

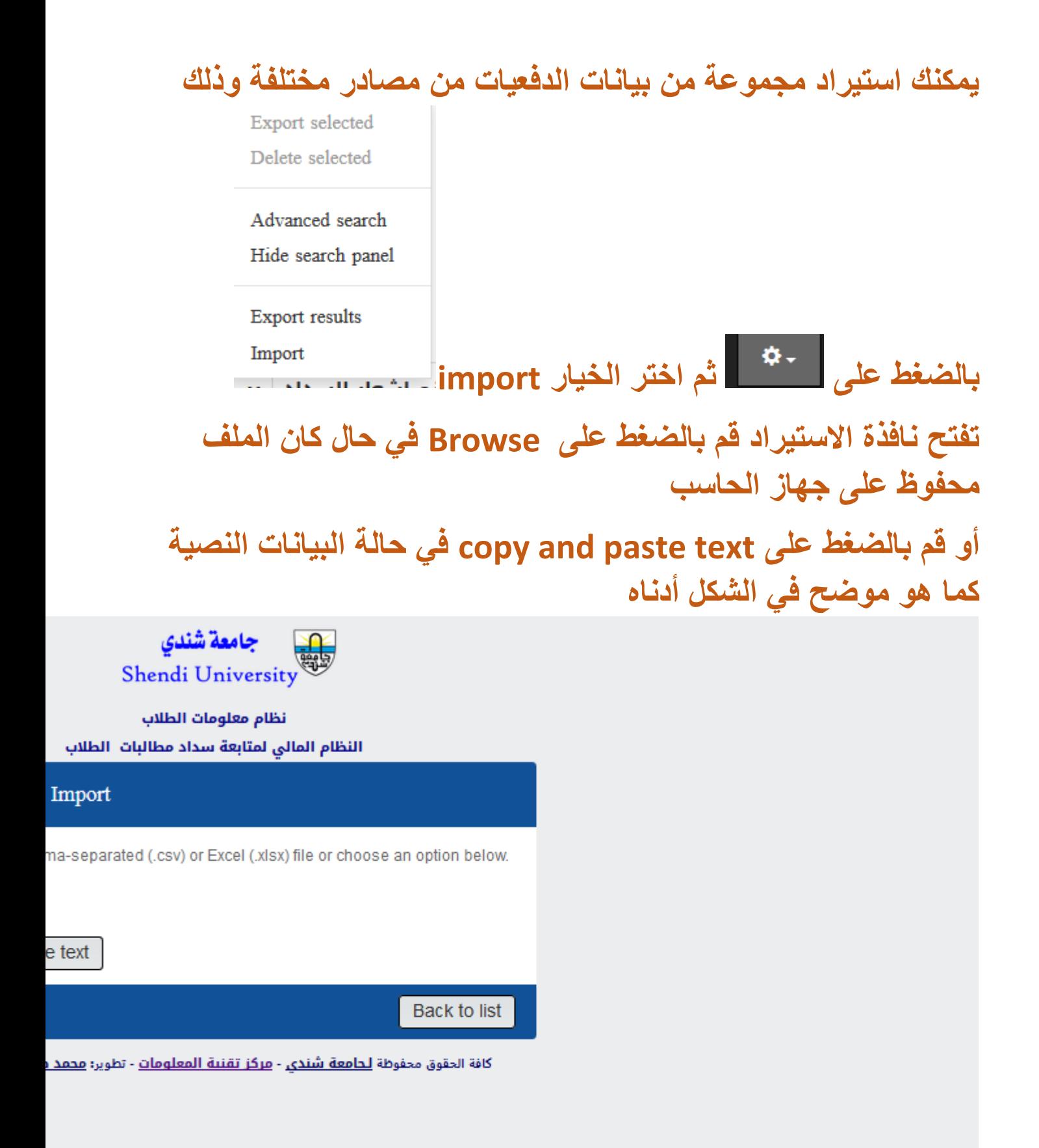

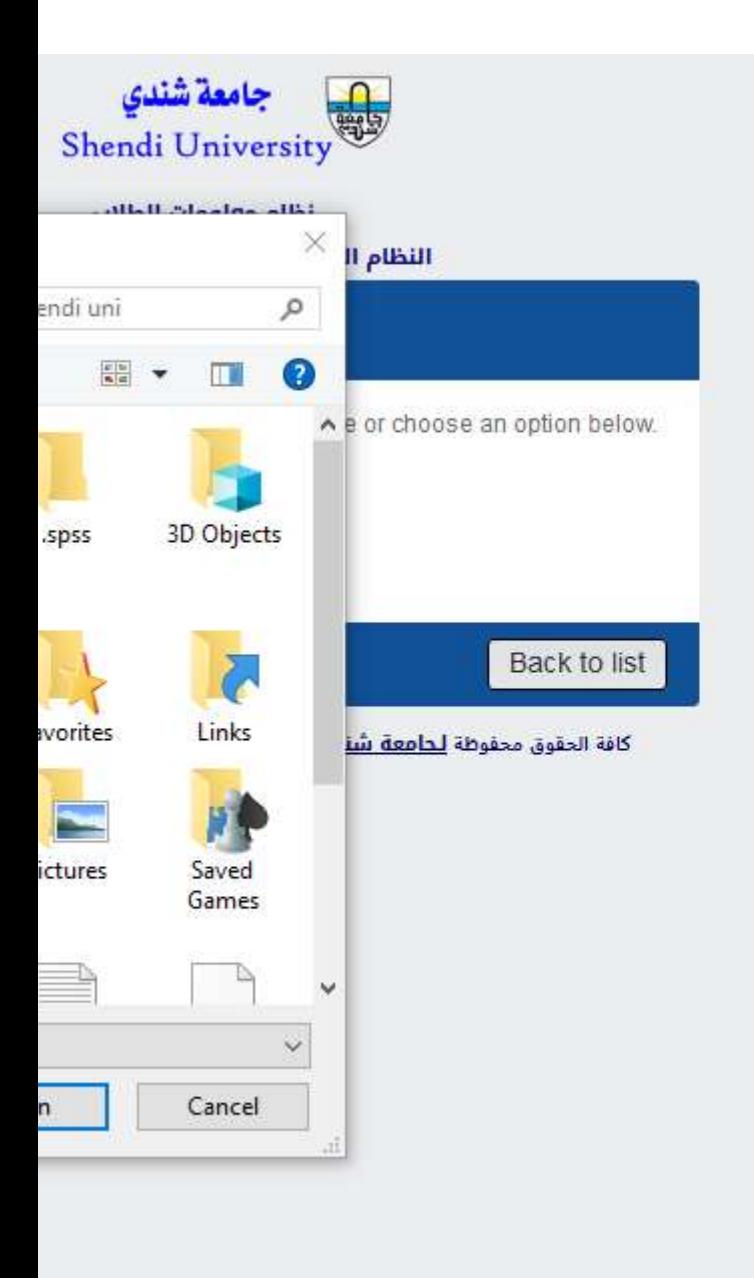

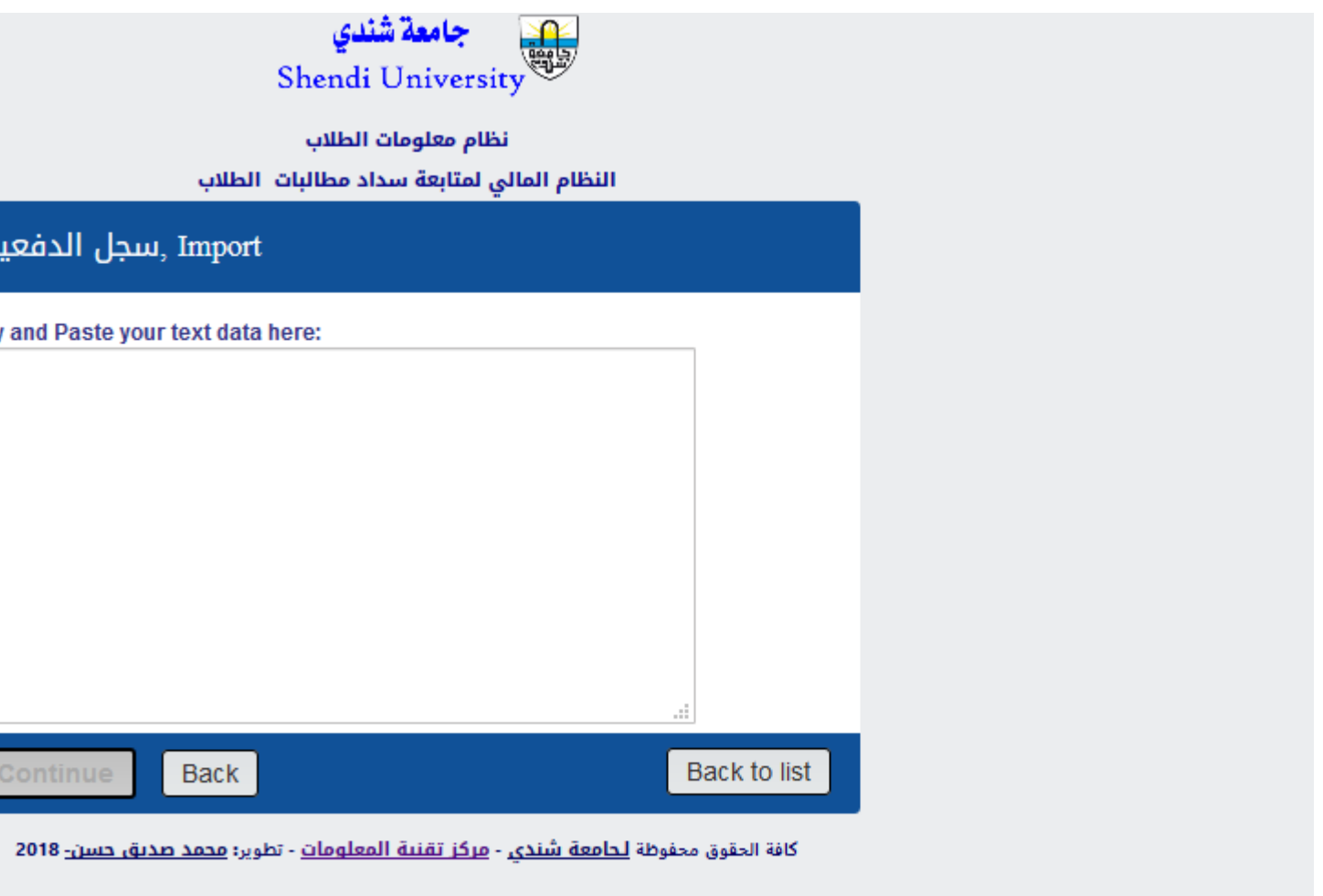

## **استخراج تقرير عن سداد طالب :**

**نافذة تقرير - تتيح امكانية اعادة طباعة ايصال سداد طالب في فصل دراسي معين أو طباعة تقرير يحتوي على كافة الدفعيات الموجودة للطالب على نظام دفعيات الطالب**

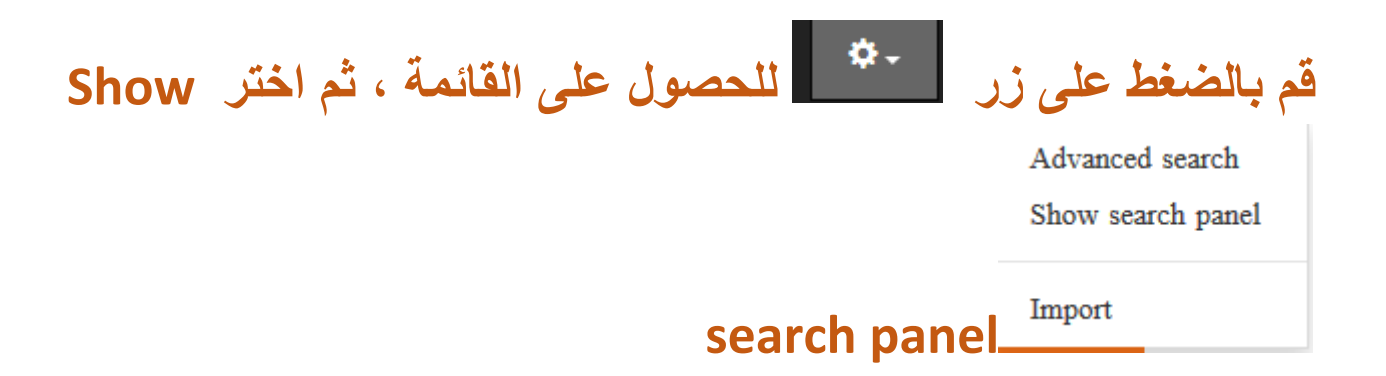

#### **قم بادخال الرقم الجامعي للطالب المطلوب واضغط على زر البحث**

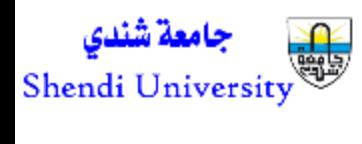

#### نظام معلومات الطلاء

#### النظام المالي لمتابعة سداد مطا

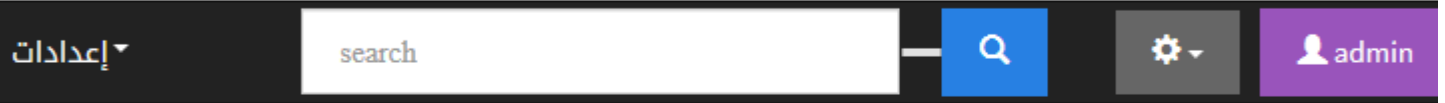

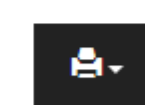

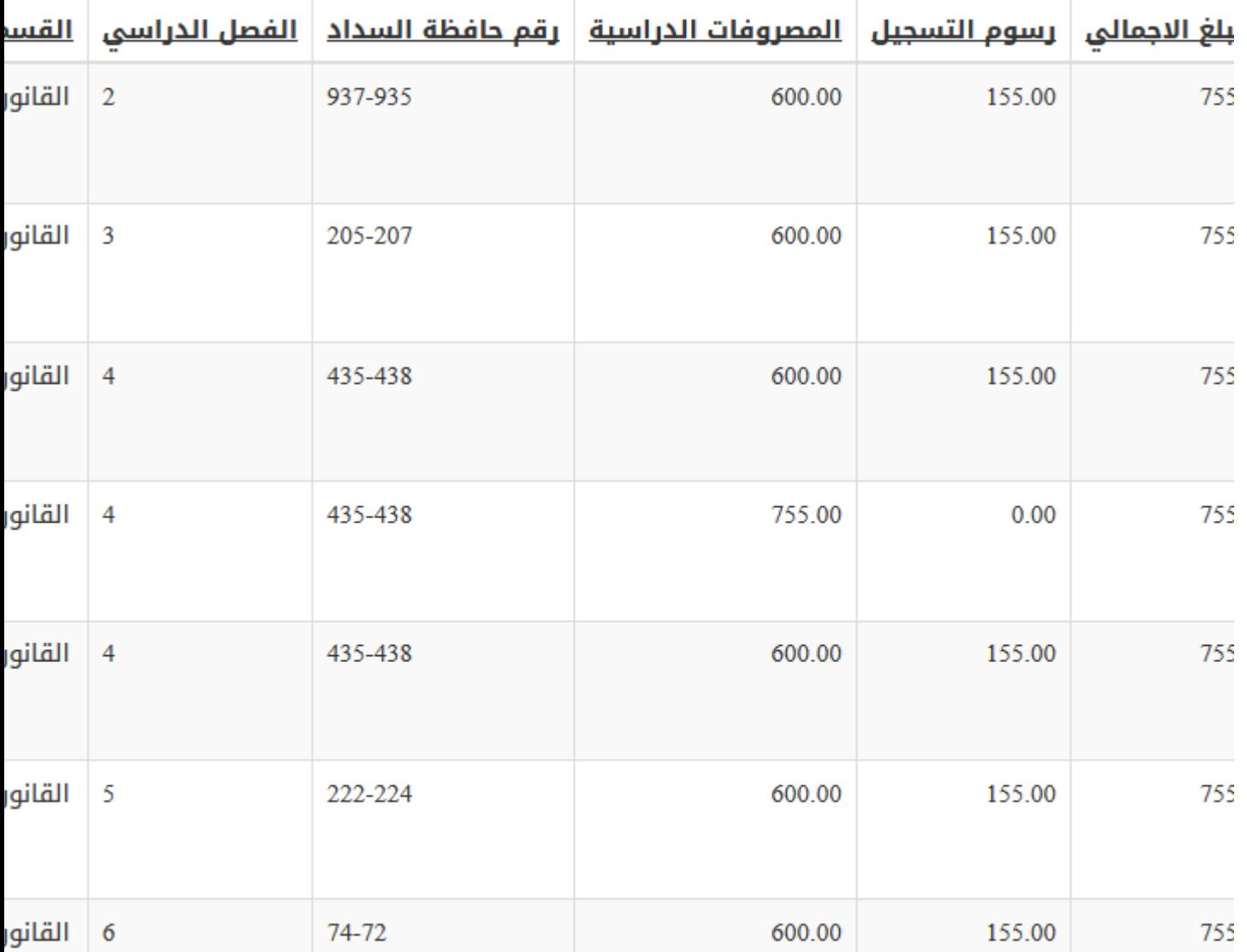

**تظهر كافة الدفعيات الخاصة بالطالب الذي تود البحث عنه**

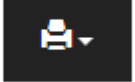

**لطباعة التقرير انقر على زر واختر عدد السجالت الذي تريد ان يظهر في الصفحة الواحدة كما هو موضح في الشكل ادناه**

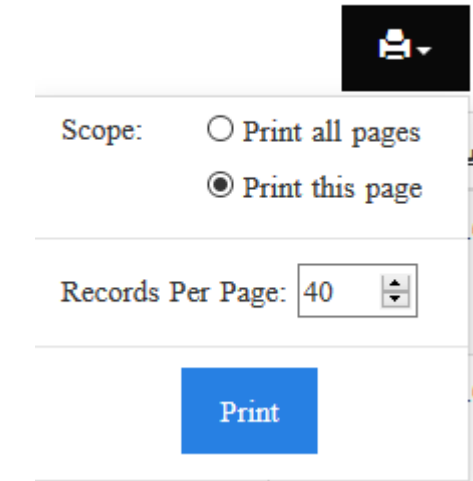

**اضغط على أمر Print حتى تحصل على تقرير مطبوع عن دفعيات الطالب الذي تبحث عنه**

#### **فتح نافذة سداد 15E :**

**في حال الحوجة لفتح نظام سداد 15E الخاص بوزارة المالية والتخطيط االقتصادي – ايصال 15 االلكتروني – يمكنك الضغط على رابط سداد 15E تفتح نافذة فرعية خاصة تحتوي على نافذة الدخول لنظام سداد بعدها يمكنك متابعة االجراء المتبع في نظام سداد كالمعتاد**

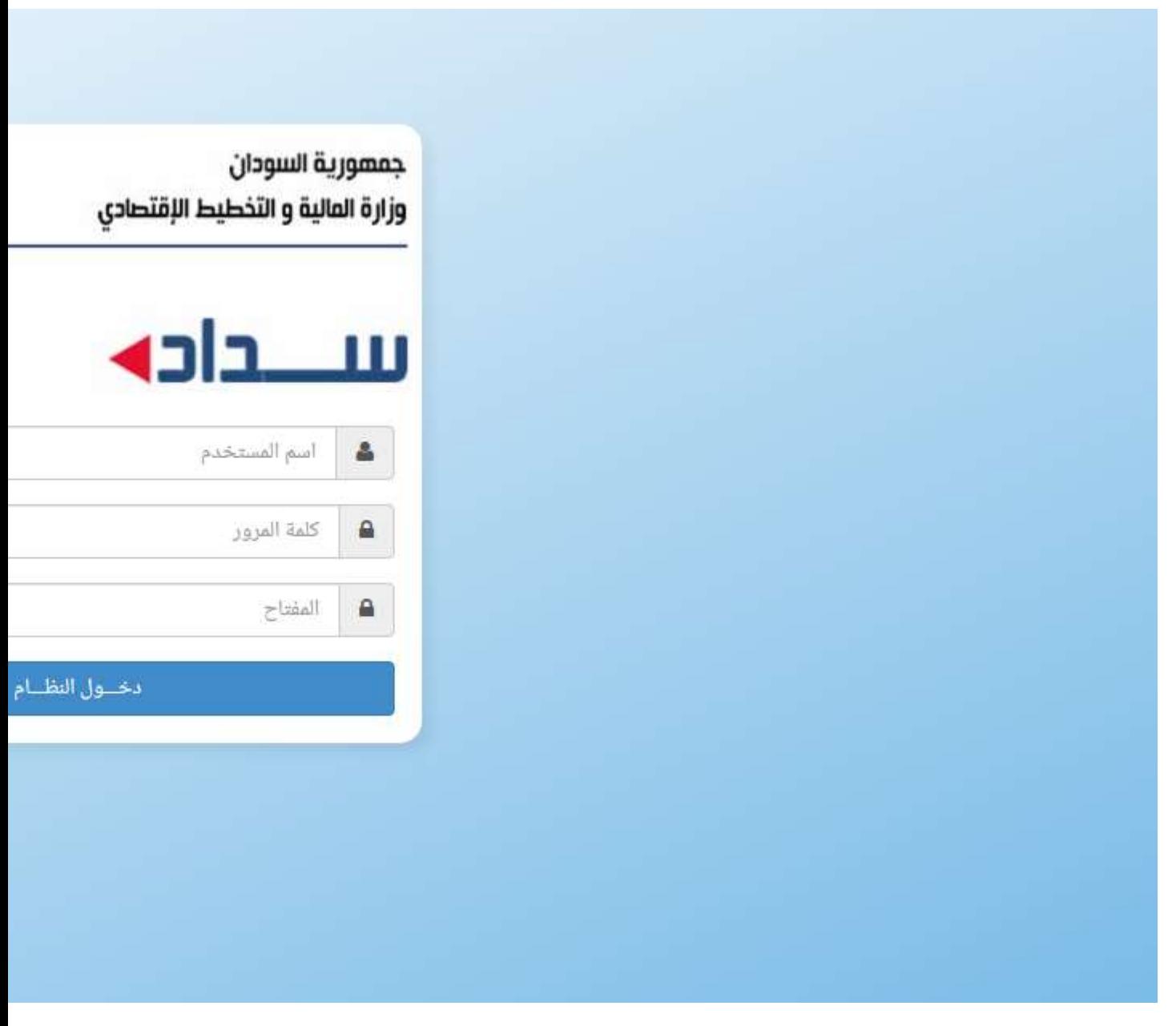

**اما نافذة االعدادات فتحتوي على العديد من االعدادات وهي مخصصة فقط لمدير النظام Administrator System:**

**وتشمل االعدادات التالية: -1 الكليات: الضافة كليات جديدة للنظام -2 االقسام األكاديمية: الضافة اقسام خاصة بالكليات -3 أنواع القبول: اضافة انواع قبول الطالب بالجامعة -4 فروع البنوك: فروع المصارف التي تتعامل معها الجامعة وقام الطالب بالسداد فيها -5 المستخدمين: مستخدمي نظام سداد**

- **-6 العمالت: العمالت المتاحة في النظام**
	- **-7 المساعدة**

جامعة شندي Shendi Univer

معلومات الطلاب لتابعة سداد مطالبات الطلاب ▼ إعدادات النظام **• ⁄** 

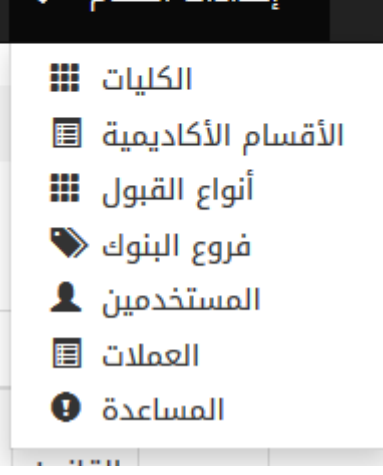

**نأمل أن نكون قد وضعنا شرح مبسط لنظام سداد يسهل عملية استخدام النظام**

**نسعد ودوماً بتلقي استفساراتكم على البريد االلكتروني لمطور النظام [admin@ush.sd](mailto:admin@ush.sd)**